### **Instructions for Virginia Tech** *CITI*

### **Learners-Virginia Tech Individual Conflicts of Interest and Commitment Awareness**

- These instructions include 11 short steps to create/merge your CITI account and enroll in the Conflict of Interest Training. Steps 1-6 are divided into two groups beginning with 1A or 1B. You should begin with the step indicated below depending on whether you are a VT employee/student or a Non-VT employee/student. Steps 7-11 are applicable to everyone regardless of whether they are VT employee/student or a Non-VT employee/student.
	- o **VT employee/student Login- Begin with Step 1A on Page 2.**

### o *Non***-VT employee/student Login- Skip to Page 6 and begin with Step 1B.**

- Completion Time: The Virginia Tech Individual Conflicts of Interest and Commitment Awareness Training will require approximately 45 minutes to complete.
- If you have been issued a Virginia Tech email address please use it as your primary/preferred email address when setting up your profile in CITI to ensure proper recording of your training completion
- Confirmation of Completion: After viewing the tutorial, you should go to the bottom of the page under "Take the quiz". The quiz will include a confirmation that you have viewed and understand your responsibility in disclosing and managing conflicts of interest as they pertain to university responsibilities.
- Please note that this course is separate from the Responsible Conduct of Research CITI course that is required for postdoctoral associates and students conducting research on National Science Foundation (NSF), National Institute of Food and Agriculture (NIFA), and certain National Institutes of Health (NIH) programs. If you are being supported by NSF, NIFA, or NIH you will receive an e-mail notification that you are required to take the RCR course. Instructions for accessing the RCR course will be included in the e-mail notification.

# *VT Faculty, Staff and Student Login Instructions*

**Step 1A:** Go to [www.citiprogram.org.](http://www.citiprogram.org/) This will take you to the CITI home page. In the top right corner of the screen you have two choices "Log in" or "Register" If you are a VT employee or student, go to "Log in". If you are not an employee or student, select "register" and skip to **page 7** and begin with **Step 1B** under "Non-VT Employee/Student Login Instructions" for further instructions.

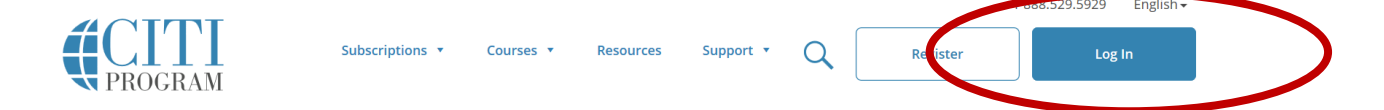

**Step 2A:** At the next screen you will be presented with three choices "Log in", Log In Through My "Institution", or "Register". If you are VT employee or student select "LOG IN THROUGH MY INSTITUTION".

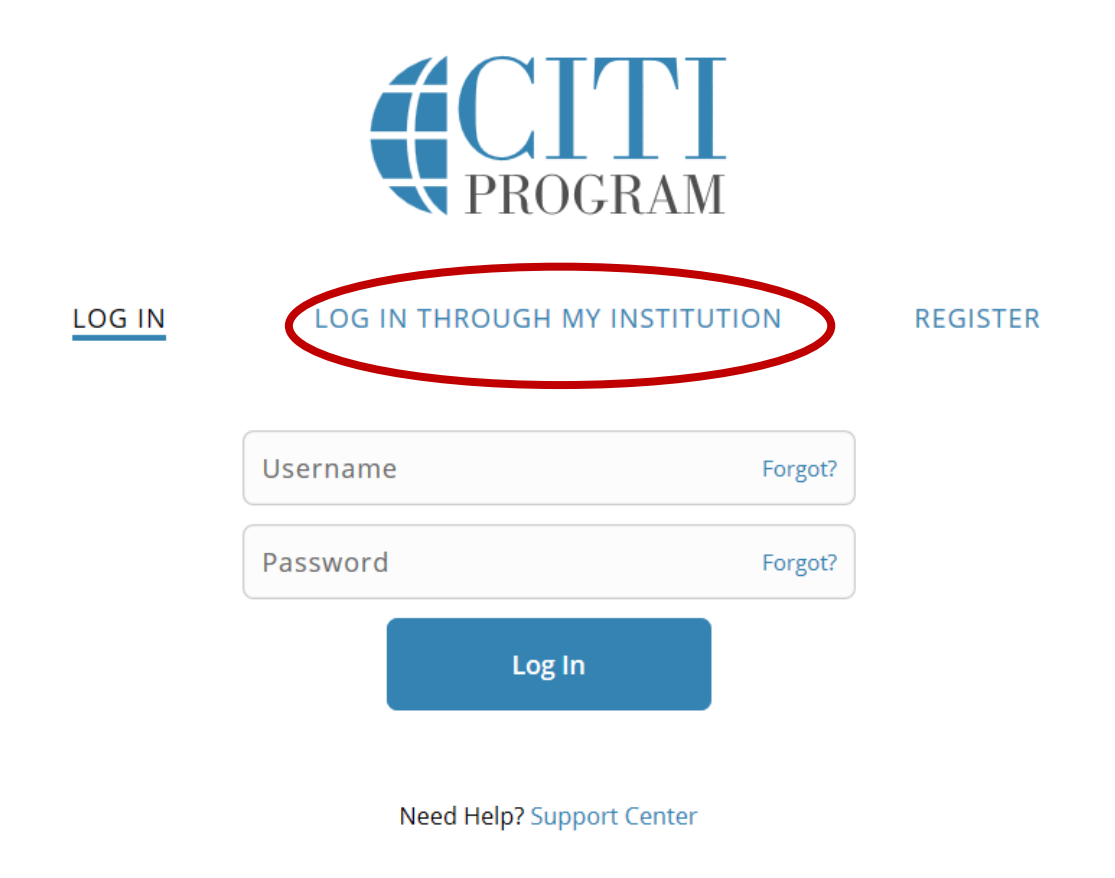

**Step 3A:** A list of institutions will appear on screen. Scroll to and select "Virginia Polytechnic Institute & State University".

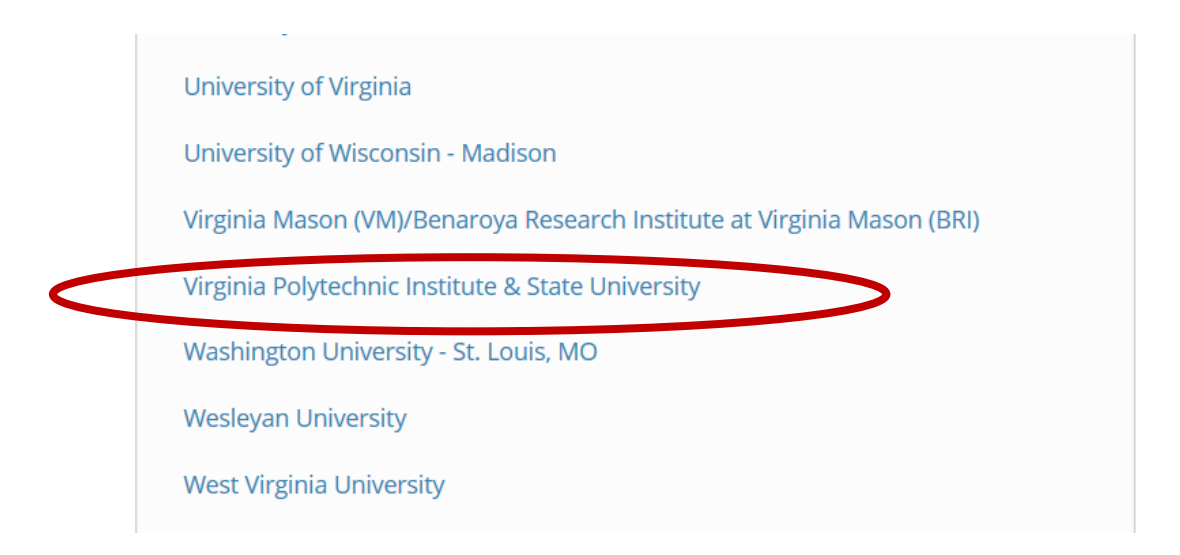

**Step 4A:** You will then be routed to the VT CAS log in screen. You will need to enter your VT PID and Password to login if you're not already logged into university CAS (Central Authentication System). You may be required to use two factor authentication.

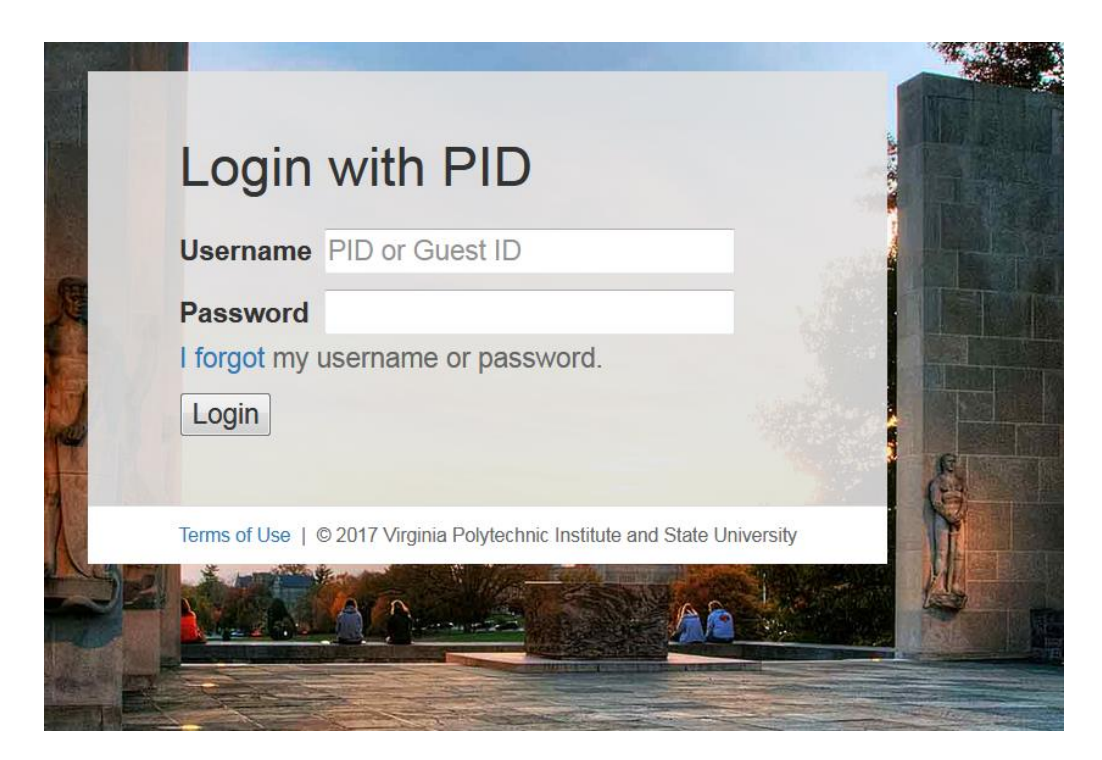

If you are new user to CITI you will be asked to give consent to share information with CITI to create your account.

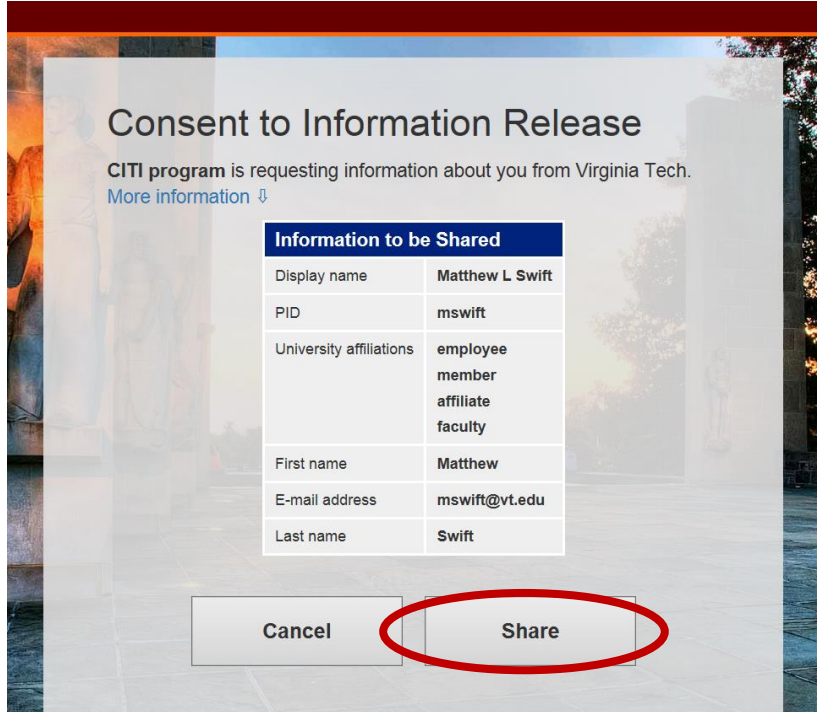

**Step 5A:** You will then be routed to the screen illustrated below.

- If this is your first time in CITI please select "I don't have a CITI Program account and I need to create one".
- If you already have an account with CITI select "I already have a CITI Program account" to merge your SSO login with your existing account.

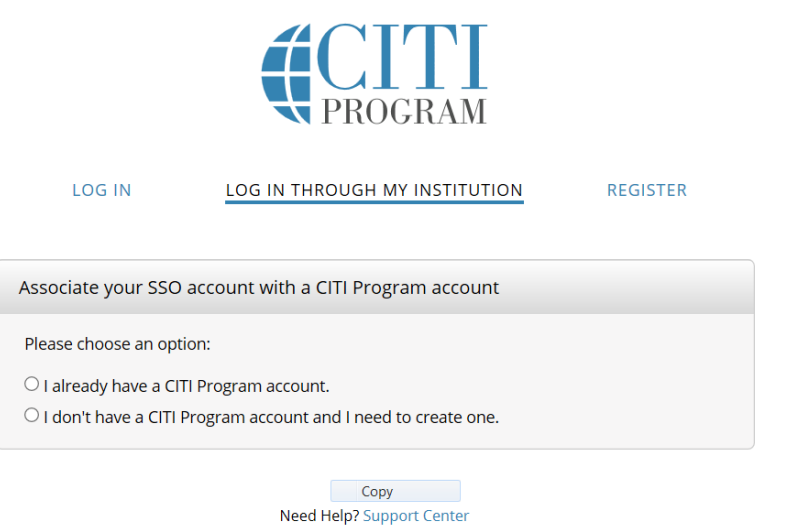

**Step 6A:** You will then be routed to the Main Menu. Under "Virginia Polytechnic Institute & State University" you will see a notification that "you are not enrolled in any courses for this institution". Click on the notification to complete your enrollment.

English -

### **STOP Skip to Step 7 on Page 10 and continue**

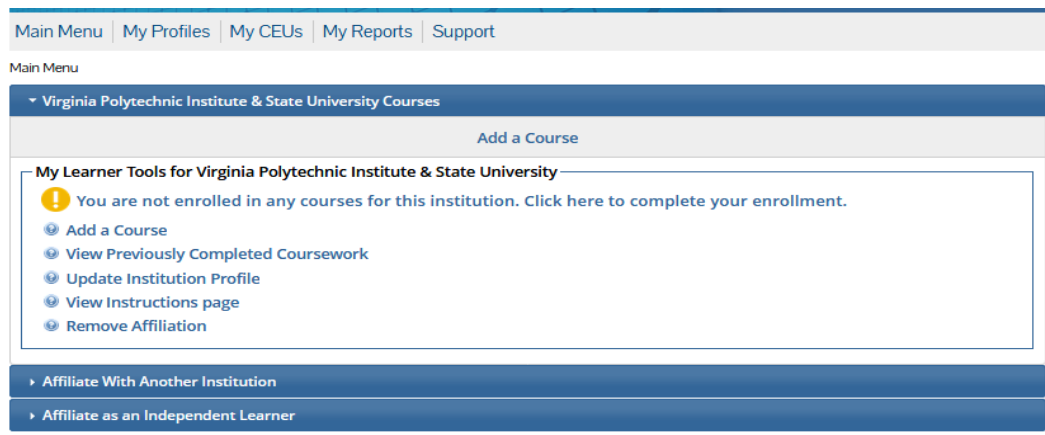

## *Non-VT Employee/ Student Login Instructions*

*Non-VT Employee/Student Login Instructions*

**The below instructions (from Step 1B to Step 6B) are only for non-VT employees and students such as collaborators and students from other institutions. If you are a VT employee/student complete Steps 1A through 6A (above) and continue with Step 7 on page 11 (below).**

**Step 1B:** From the Home Page [https://www.citiprogram.org,](https://www.citiprogram.org/) choose "Register" from the top right hand portion of your screen.

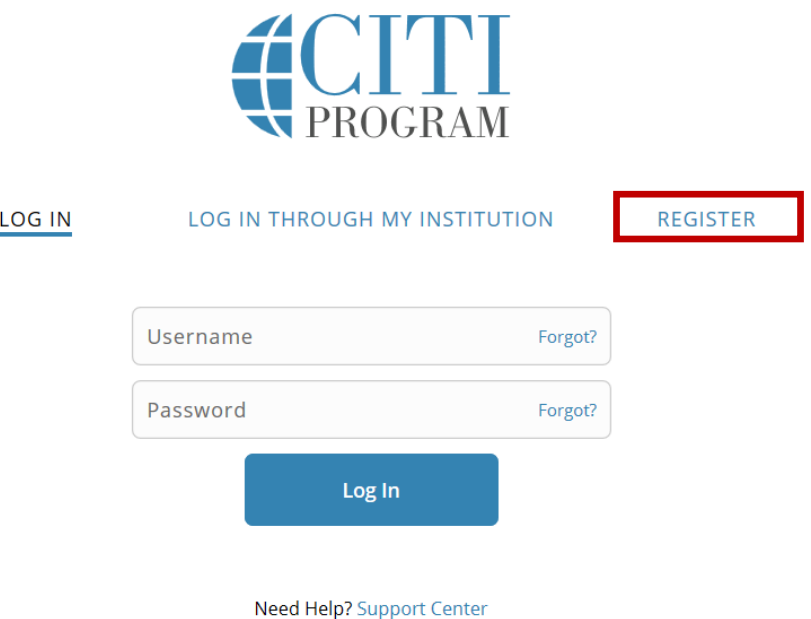

Next you will need to affiliate with Virginia Tech, enter "Virginia Polytechnic Institute & State University" into the sesarch field illustrated below and select the appropriate name. Then click "I agree to the Terms of Service".

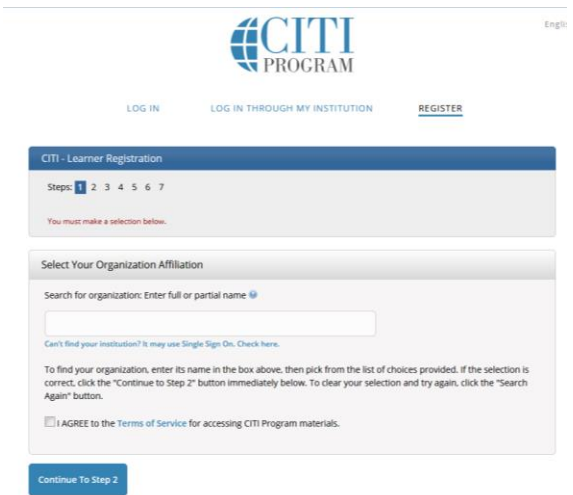

**Step 2B**: Personal Information

**NOTE: If you have been issued a Virginia Tech email address please use it as your primary/preferred email address when setting up your profile in CITI to ensure proper recording of your training completion**

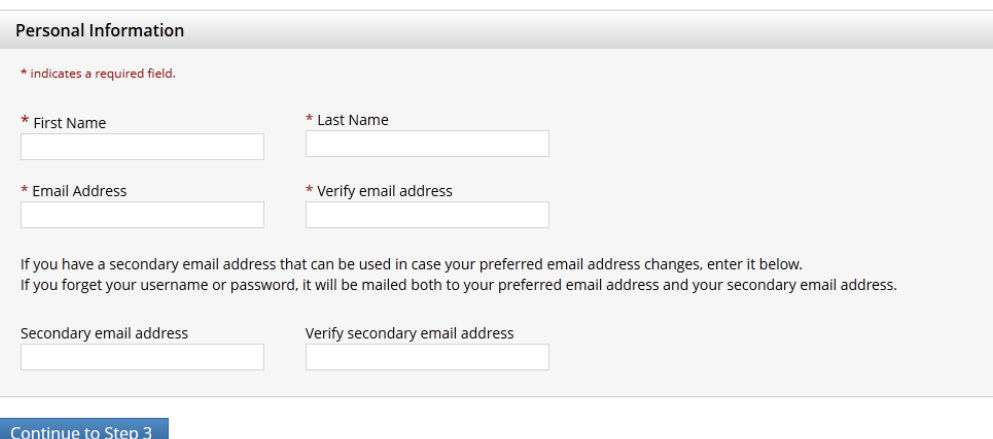

**Step 3B:** Choose a Username/Password**.** Select a security question and answer.

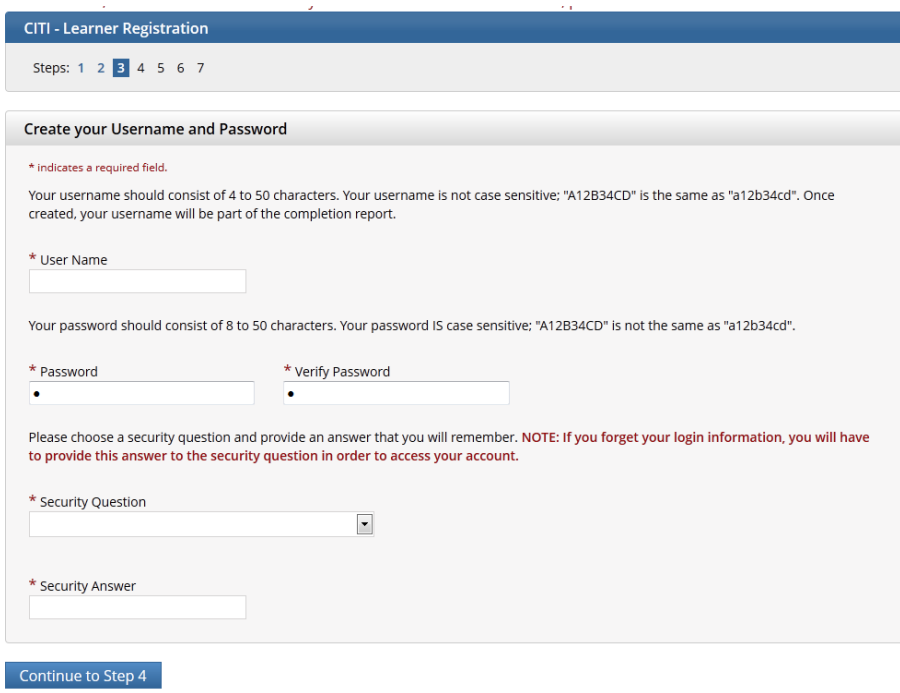

**Step 4B: Asks for your country of residence.** 

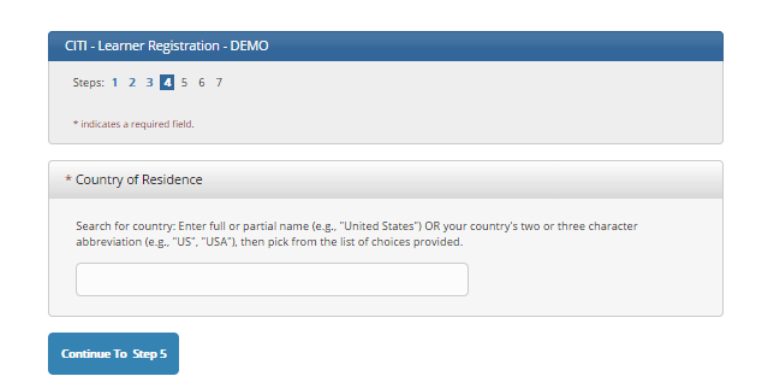

**Step 5B: CME/CEU Credits and CITI Course Survey-**You do not need these credits to meet the COI/RCR training requirement. If you would like CME/CEU credits, you will need to contact the CITI at 1-888-529-5929 select option #1 or [support@citiprogram.org.](mailto:support@citiprogram.org) The costs associated with CME/CEU credits will be an individual responsibility. Course Survey-select yes or no regarding participation in future research surveys.

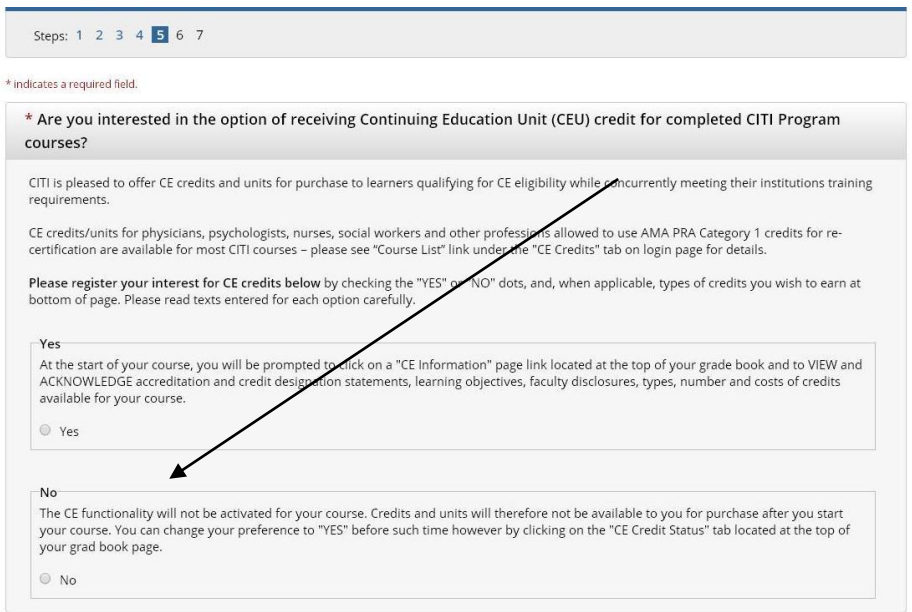

**Step 6B:** is institutional specific. Each institution determines the fields listed on this page and what information is required or optional. Any questions regarding the fields on this page should be directed to [coi@vt.edu.](mailto:coi@vt.edu) (Proceed to Step 7 on page 11)

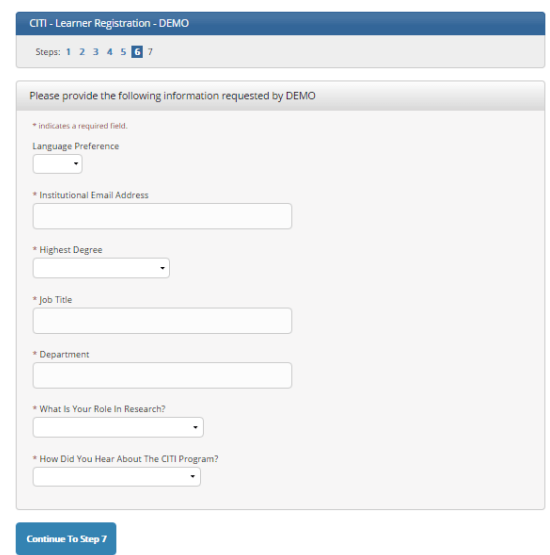

## **Steps 7-11: are applicable whether you are a VT employee/student or a Non-VT employee/student.**

**Step 7:** (continued from **Step 6A** or **Step 6B** above) This will take you to the 'Select Curriculum' page. You will need to enroll in the **Learner Group** under **Question 2** by selecting "Conflict of Interest and Commitment for Faculty, Staff and Students". **For all other questions select "not at this time" and do not select a course from any of the optional course enrollments.** Click on "Complete Registration" at the bottom of the 'Select Curriculum' page.

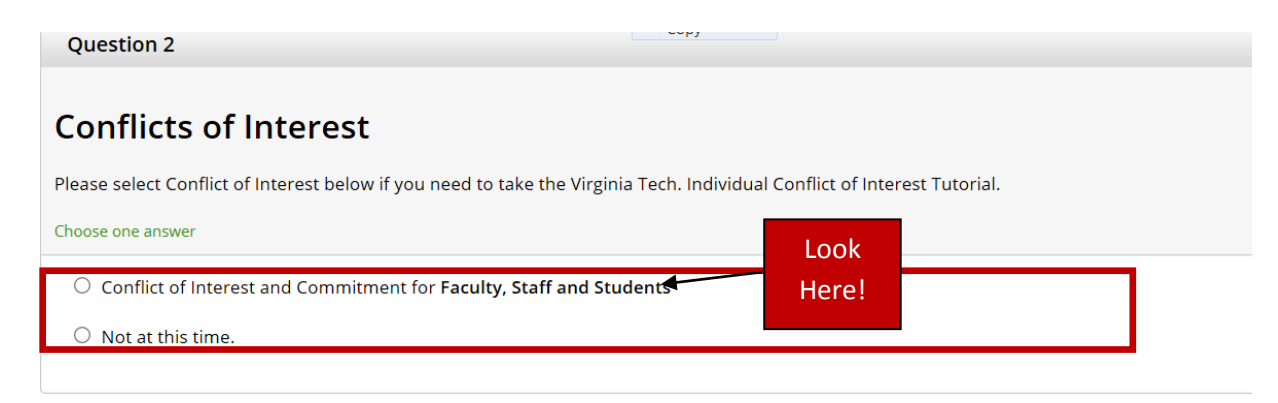

**Step 8: Click on "Finalize Registration" (this page is not always displayed)**

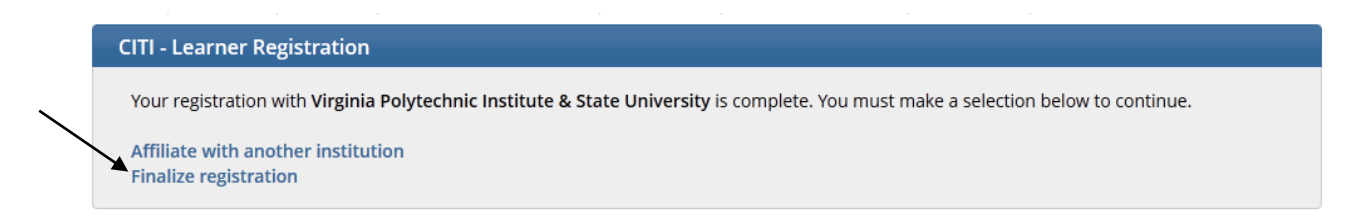

**Step 9**: You will then be routed back to the **Main Menu.** Click on the course title you selected to begin **the Conflict of Interest and Commitment for Faculty, Staff and Students course.** (Hint: If you do not see the course title you selected try clicking the down carrot located beside "Virginia Polytechnic Institute & State University Courses".)

**Step 10**: You will then be routed to the course page which displays the course title, requirements to complete the training, your current score and all required modules. You will also need to turn your speakers on so you can hear the audio portion. If you need special support for viewing this tutorial please contact the COI Office at  $\overline{\text{coi}\omega}$  vt.edu.

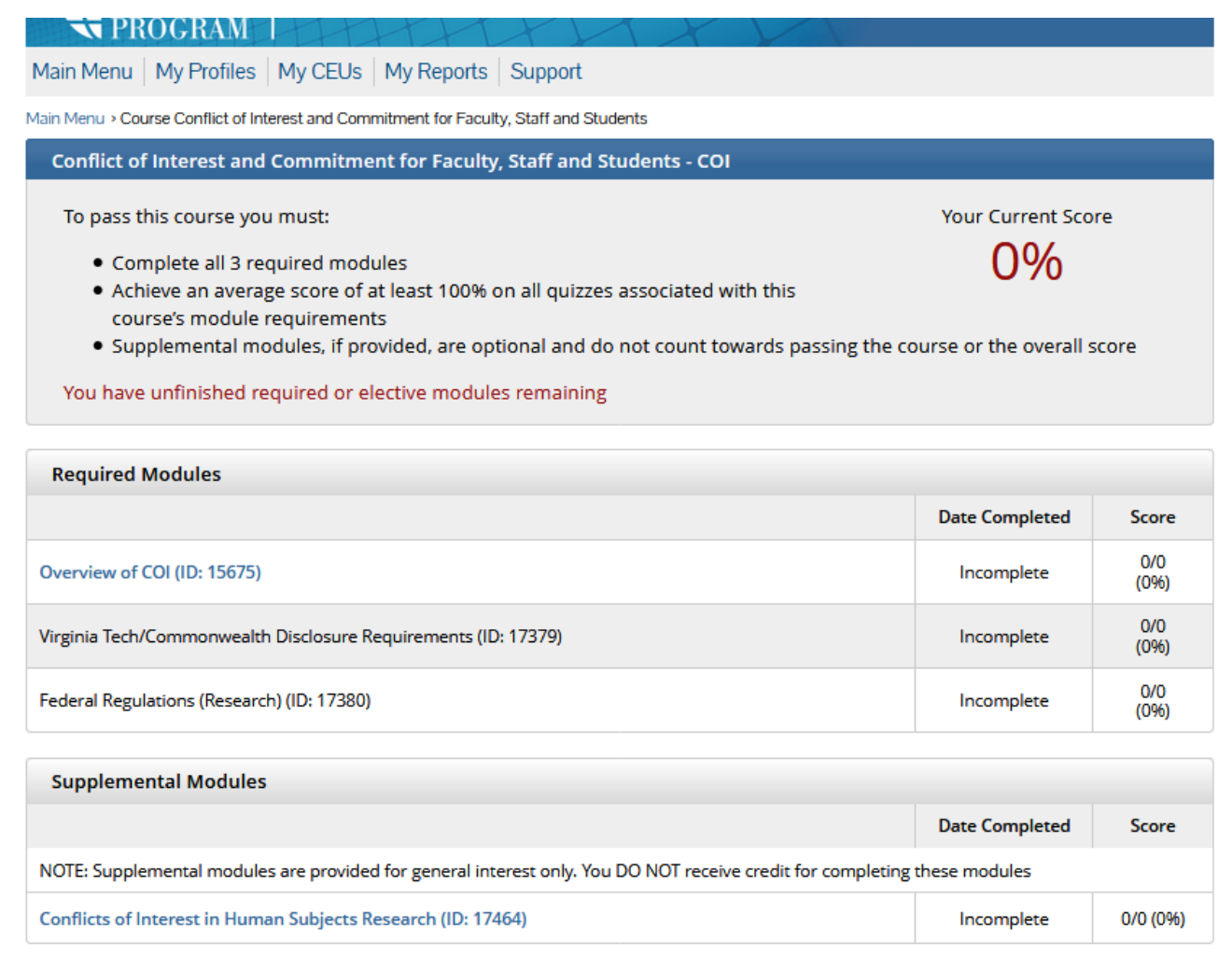

**NOTE:** The system will not allow you to start taking the course until you've completed the **Integrity Assurance** statement presented at the top of the screen (illustrated below).

Complete The Integrity Assurance Statement before beginning the course

**Step 11:** The three required modules must be completed in order starting with "Overview of COI". After completing all modules, click on "Take the quiz" at the bottom. Once you have completed the quiz and confirmation please click submit.

**Note:** If you are working with human subjects, it is highly recommended that you view the COI in Human Subjects Research optional module.

**Step 12**: Completion Report- When you complete all required modules successfully, you may print your completion report through the link: "Print Report" in the Main menu under "completion reports". The COI Officer will be automatically notified when you have completed the course. You may return to the course site in the future to obtain a copy of the completion report. \*It will take approximately 1 day before the CITI record populates in the VT RCR Training Tracker System.

If you wish to review the tutorial after completion, you can click on the title under "Course" and review the material.

### **Software needed:**

This tutorial does not require any special software.

#### **Questions:**

- Technical issues should be addressed to support@citigprogram.org or 1-888-529-5929.
- Ouestions regarding your requirements should be addressed to  $\cot\omega$  vt. edu or 540-231-7964.
- For more information regarding Virginia Tech's policy on Individual Conflicts of Interest Policy 13010 go to the Conflict of Interest webpage at [http://www.research.vt.edu/conflict-of-interest/.](http://www.research.vt.edu/conflict-of-interest/)